## **[Instalar lector DNIe en Ubuntu 10.04](http://bitplanet.eu.org/manuales/3-linux/31-instalar-lector-dnie-en-ubuntu-1004.html)**

Lo primero que necesitaremos será preparar el terreno para instalar el DNI electrónico. Aunque vamos a instalarlo en Ubuntu 10.04, es necesario descargar los archivos pertenecientes a una versión anterior de Ubuntu.

Accede a la siguiente dirección:<http://www.dnielectronico.es/descargas/>

Ahora navega entra las distintas opciones que nos va brindando la web:

- > Sistemas GNU/Linux y Sistemas MacOS
- > Software para las distribuciones Linux
- $>$  opensc-dnie 1.4.6
- > Arquitectura\_32bits
- > Ubuntu\_Jaunty\_Jackalope-32bits

Y ya podremos descargar el archivo que nos interesa: **Ubuntu\_Jaunty\_opensc-dnie\_1.4.6-2\_i386.deb.tar**

Las versiones más actualizadas de estos archivos no funcionan correctamente, por lo que antes de instalarlo es preciso bloquear las versiones más recientes de los paquetes que se van a instalar. Para ello, accede al menú *Sistema* > *Administración* > *Gestor de paquetes Synaptic*.

Busca el paquete **opensc**, seleccionalo y accede al menú *Paquete* > *Bloquear versión*. Repite el mismo proceso para bloquear la versión del paquete **libopensc2**.

Cierra *Synaptic* y abre una terminal. Vamos a instalar un paquete que necesitamos para que funcione nuestro lector. Escribe en la terminal:

## **sudo apt-get install pcscd**

Y ahora, otro paquete que nos servirá para probar directamente el lector y el DNIe. Escribe de nuevo en la terminal:

## **sudo apt-get install pcsc-tools**

Ya sólo queda por instalar los últimos paquetes: los que descargamos desde la web del DNIe.

Localiza el archivo \*.tar que descargaste antes y haz doble click sobre él para abrirlo. Dentro encontrarás 3 archivos. Es muy importante que los instales en este riguroso orden:

- libopensc2
- opensc
- opensc\_dnie

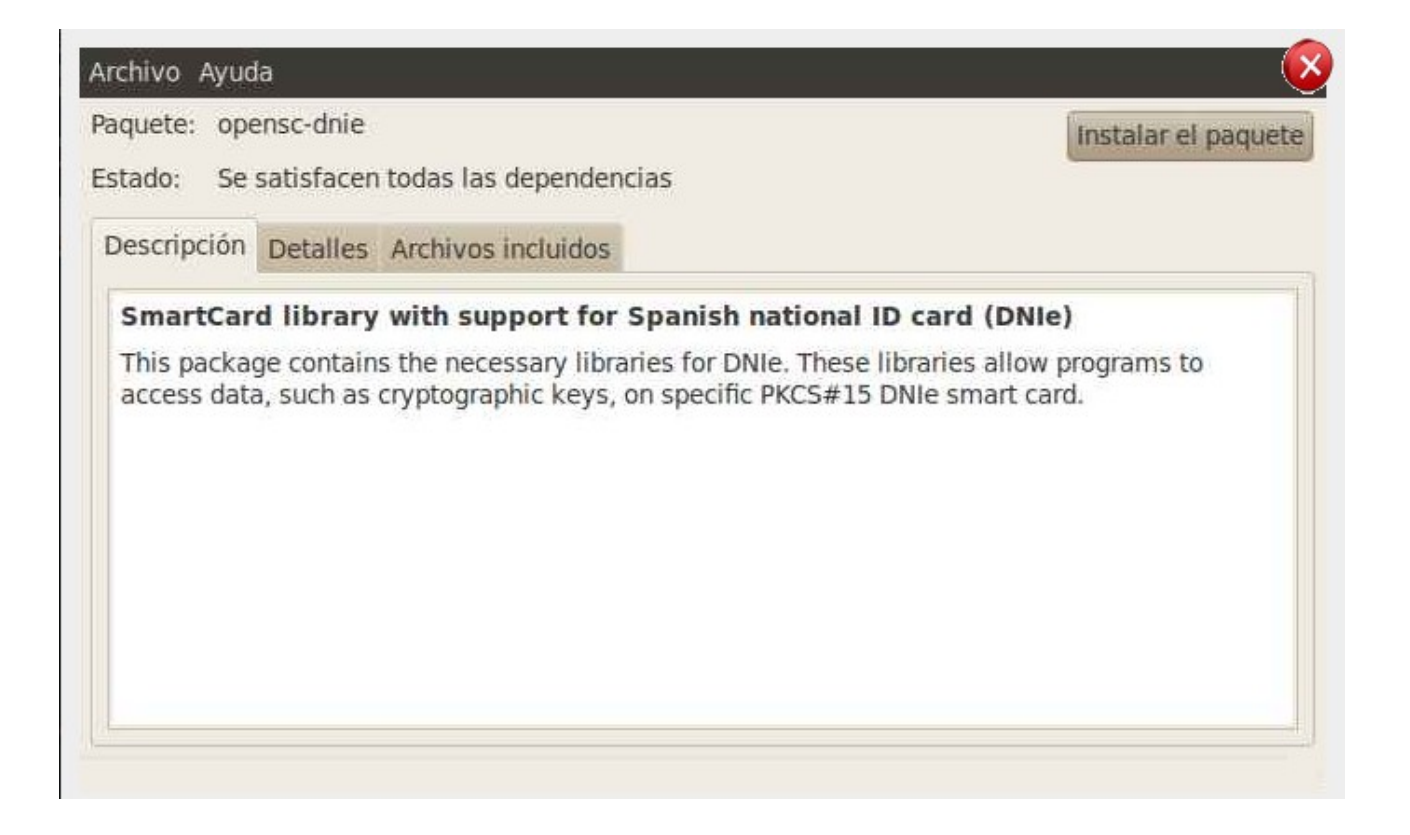

Ahora, es momento de conectar tu lector DNIe al puerto USB del ordenador. Aún no insertes tu DNI electrónico. Escribe en la terminal:

## **pcsc\_scan**

Este comando retornará el estado de tu lector indicando que no hay tarjeta alguna insertada.

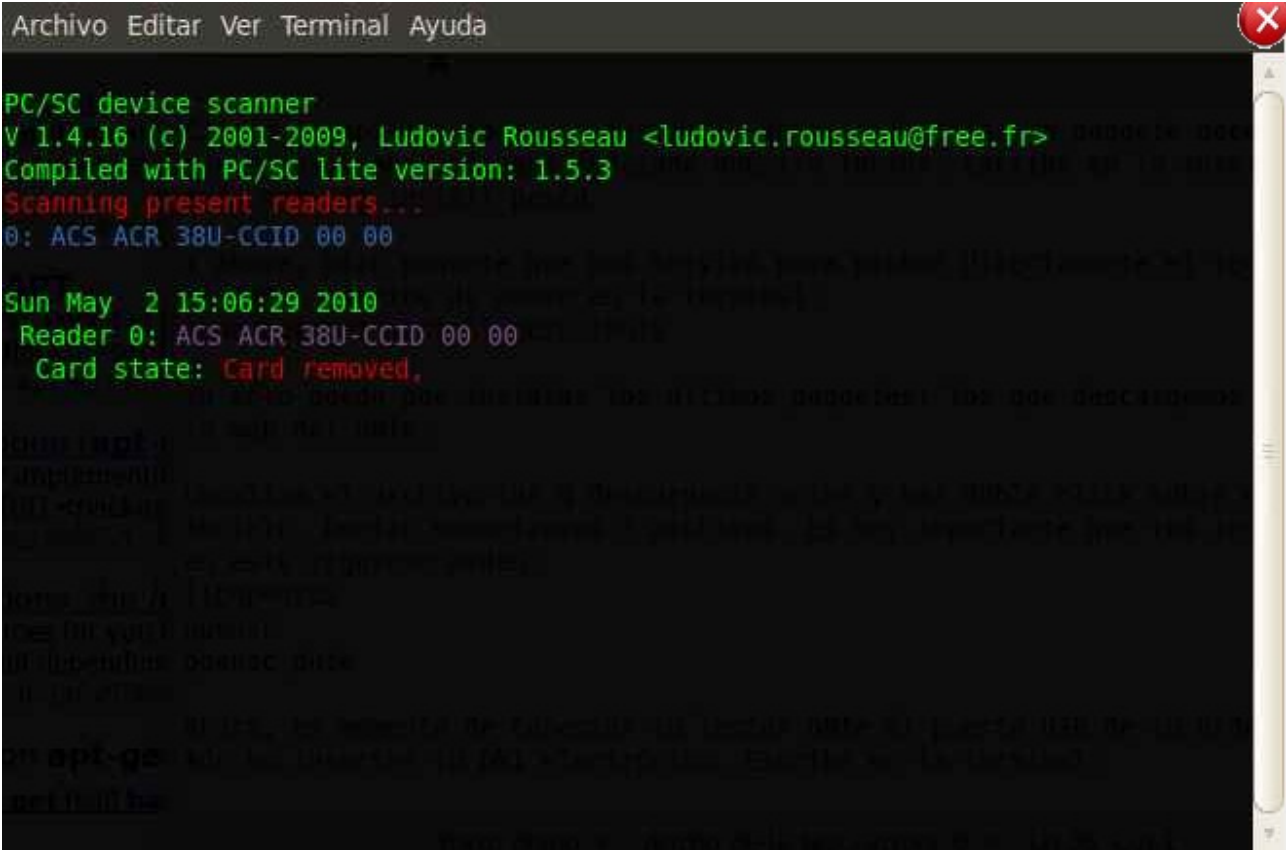

Inserta ahora tu DNIe en el lector y comprueba el volcado que se realiza en la pantalla resultado de la lectura de la tarjeta.

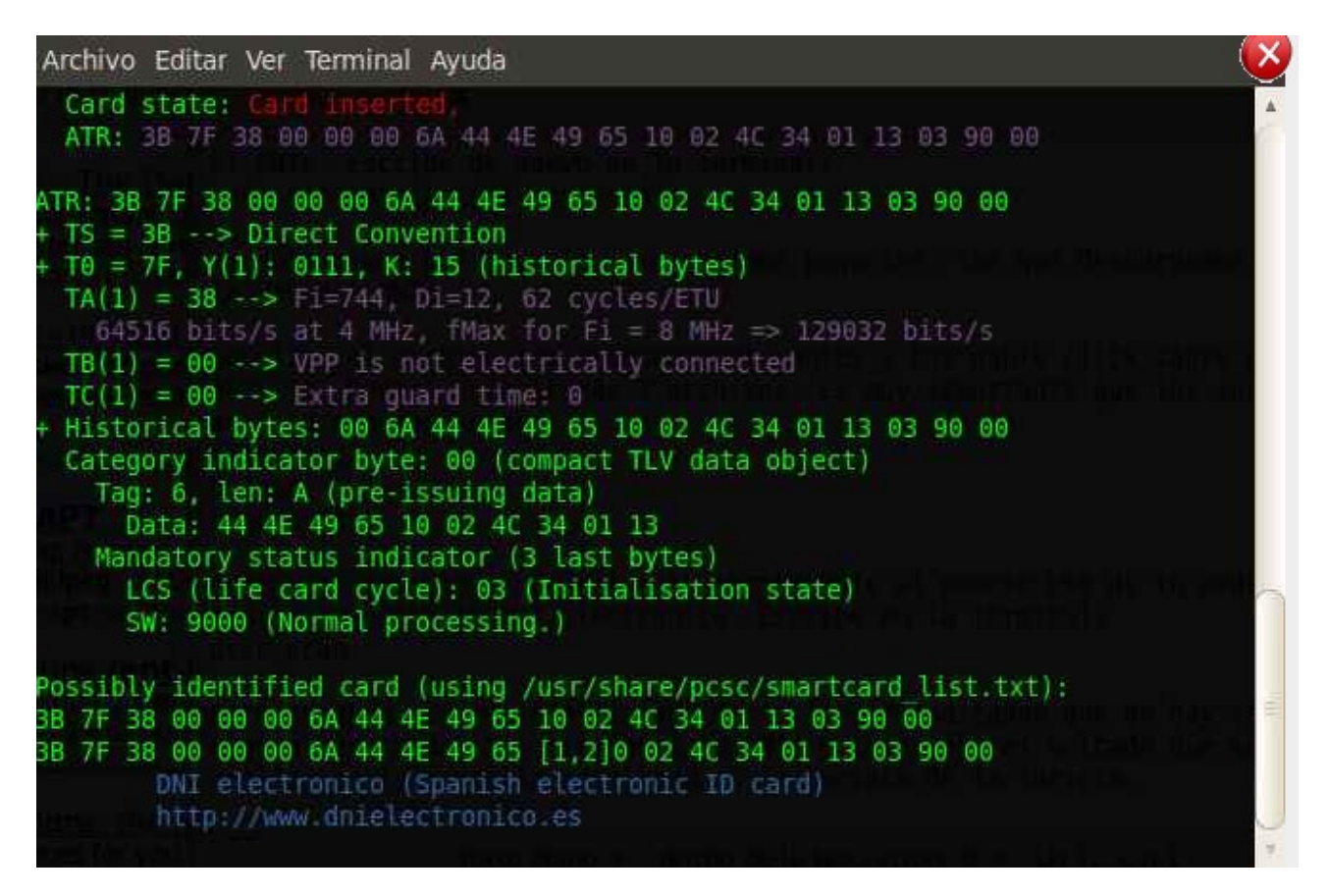

Por último, necesitamos instalar un **certificado raíz** y cargar el **módulo de seguridad** en Firefox.

Cierra Firefox, si es que lo tenías abierto, y accede al menú *Aplicaciones* > *Oficina* > *Registrar Módulo DNIe PKCS#11* y sigue las instrucciones que nos indica:

- El Certificado Raiz se instalará automáticamente una vez cerrado el navegador.
- El asistente le pedirá que establezca la confianza para el certificado.
- Marcar las tres casillas de confianza.
- Pulsar el botón "Aceptar".

Cuando hayas reiniciado Firefox y hayas instalado el certificado raíz, accede al menú *Editar* > *Preferencias*, pestaña *Avanzado* y pulsa en *Dispositivos de Seguridad*.

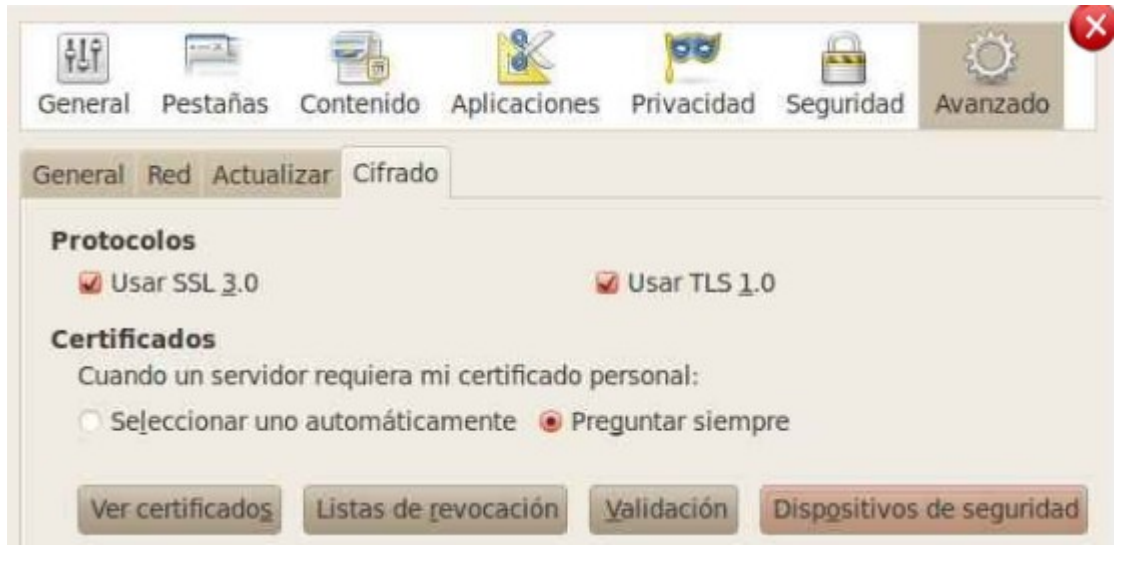

En la nueva ventana, pulsa el botón *Cargar* e indica en *Archivo del módulo*: /usr/lib/opensc/opensc-pkcs11.so

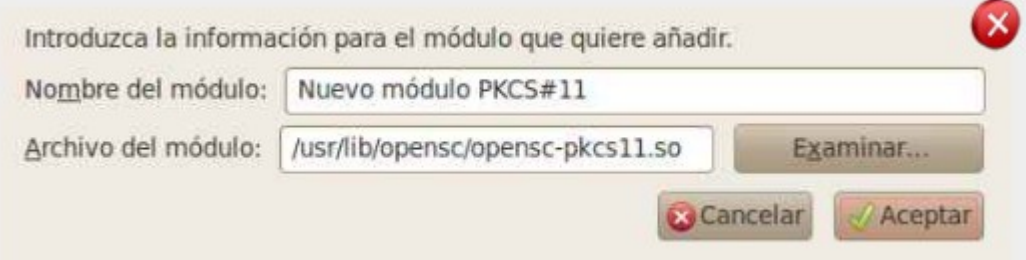

Ya estamos preparados para probar nuestro DNIe. Accede a

[http://www.dnielectronico.es/como\\_utilizar\\_el\\_dnie/verificar.html](http://www.dnielectronico.es/como_utilizar_el_dnie/verificar.html) y al final del documento tienes un enlace para verificar tu DNIe.

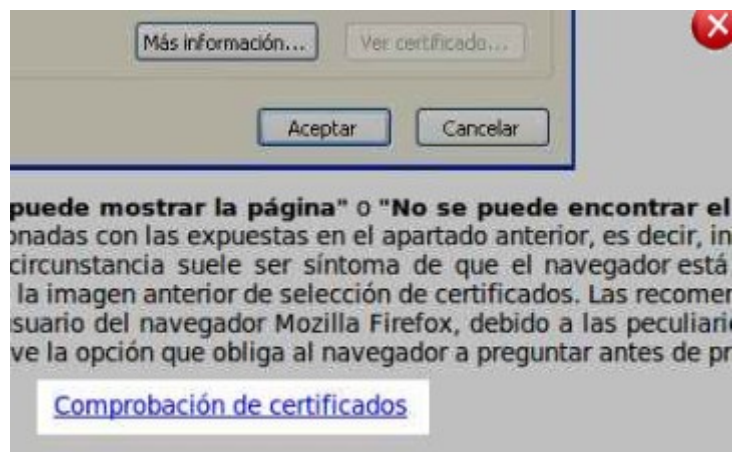

Tras introducir tu contraseña del DNIe se te mostrará los datos relativos a tu DNIe.

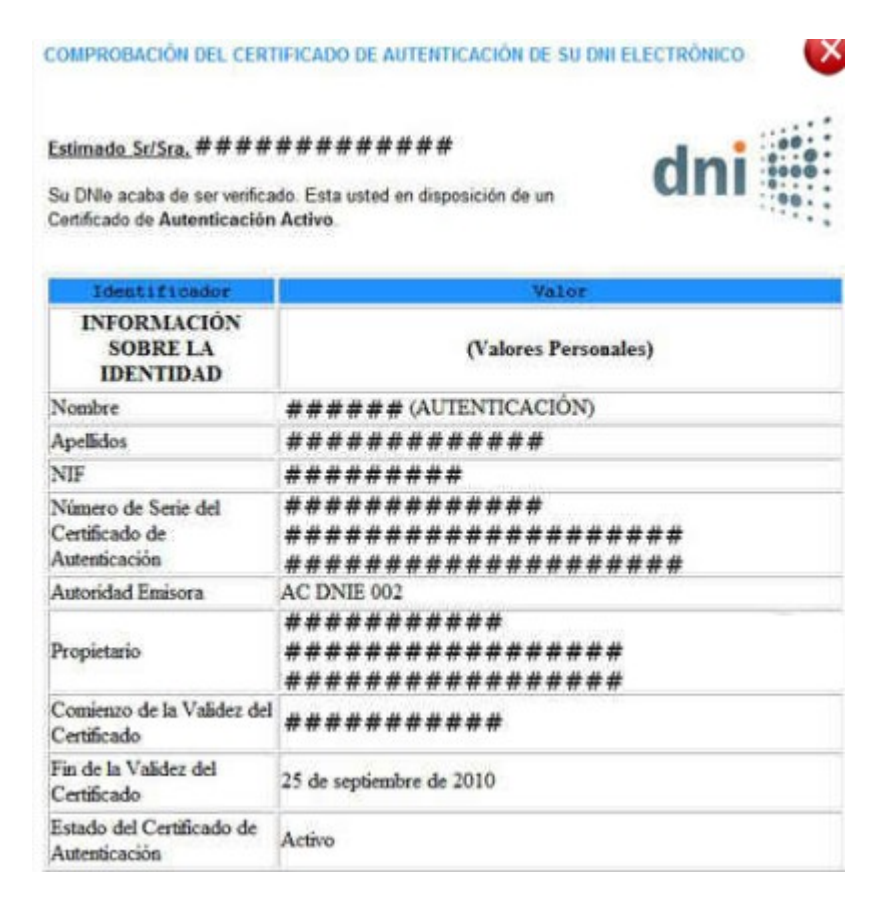